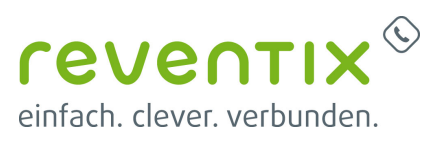

# **bintec elmeg be.IP Telefonanlage (PBX) mit reventix SIP-Trunk verbinden**

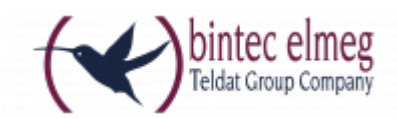

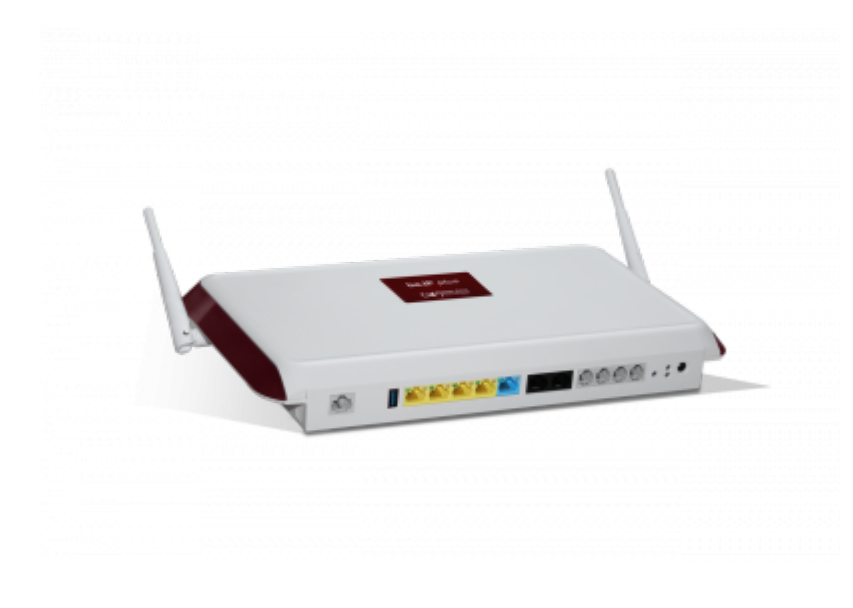

### **reventix SIP-Trunk Konfiguration**

Bevor mit der Konfiguration der bintec elmeg be.IP begonnen werden kann, müssen zunächst ein paar Einstellungen im Kundenportal der reventix vorgenommen werden.

Melden Sie sich hierzu im Kundenportal an und klicken auf "VoIP-Telefonanschluss" und anschließend auf "Anschlüsse".

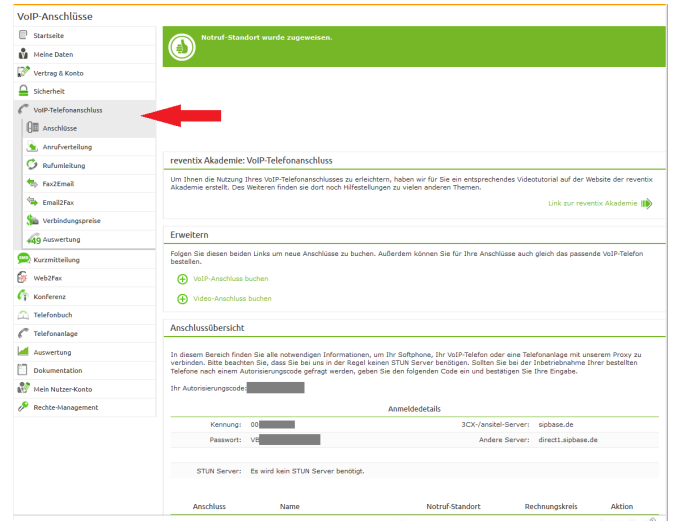

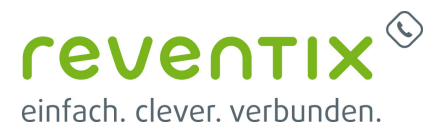

Auf der folgenden Seite bearbeiten Sie bitte den **Kolle Anschlusse** Anschluss (SIP-Trunk), an den der bintec elmeg be.IP angeschlossen werden soll.

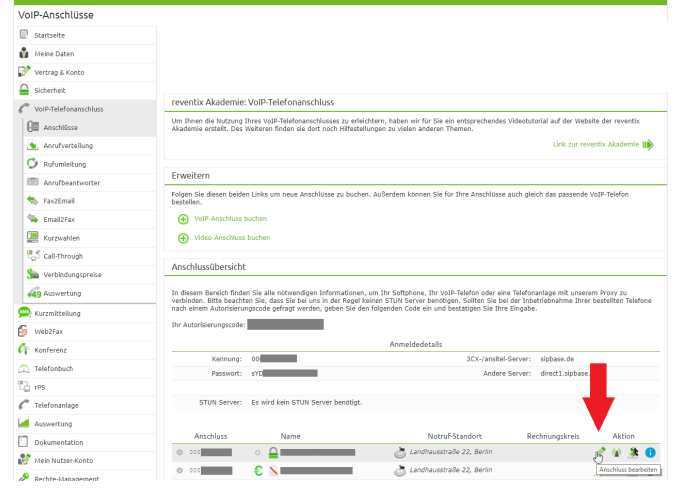

Nun müssen Sie noch die Einstellungen, wie in der Abbildung gezeigt, vornehmen.

Bitte beachten Sie insbesondere die folgenden drei Parameter:

- 1. Bitte legen Sie hier eine Ortsvorwahl für den Anschluss fest.
- 2. Stellen Sie "Abgehende Rufnummer (CLI)" ein. Diese kann jedoch vom System überschrieben werden, sofern es eine gültige Rufnummer erhält. Sollte "CLIP-no-Screening" aktiviert werden, findet keine Überprüfung der abgehenden Rufnummer statt.
- 3. Damit eingehende Anrufe von der bintec elmeg be.IP korrekt verarbeitet werden können, setzen Sie den Spezial-SIP-Header für die Rufnummernübermittlung bitte auf "P-Called-Party-ID".

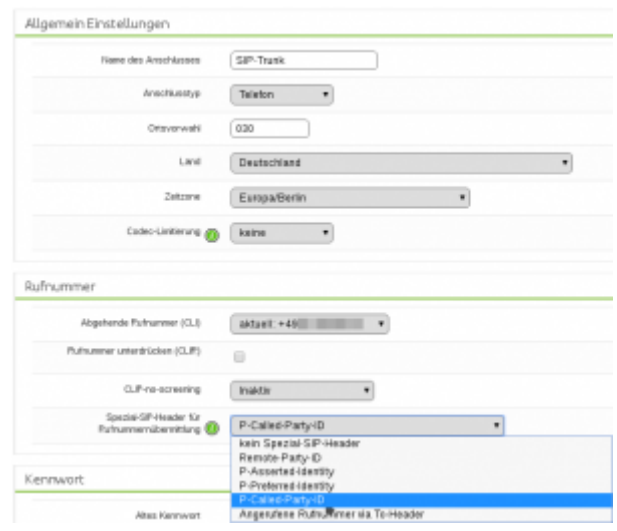

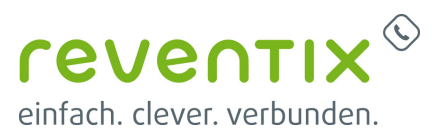

## **1. Konfiguration**

In diesem Kapitel wird ausschließlich die Konfiguration für die Betriebsart "Telefonanlage" behandelt. Bei der ersten Anmeldung auf dem Webinterface des be.IP Gateways werden Sie direkt nach der Betriebsart gefragt. Wählen Sie bitte **Telefonanlage** aus.

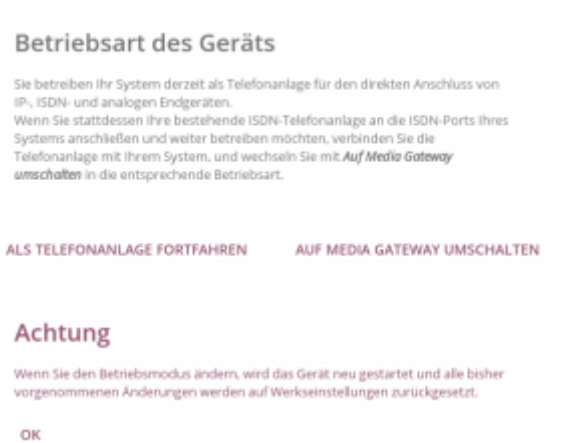

Alle folgenden Konfigurationsschritte müssen in der Ansicht "Vollzugriff" vorgenommen werden. Um den vollen Zugriff auf die

Benutzeroberfläche zu erlangen, gehen Sie oben im Menü auf Ansicht und wählen den Menüpunkt "Vollzugriff" aus.

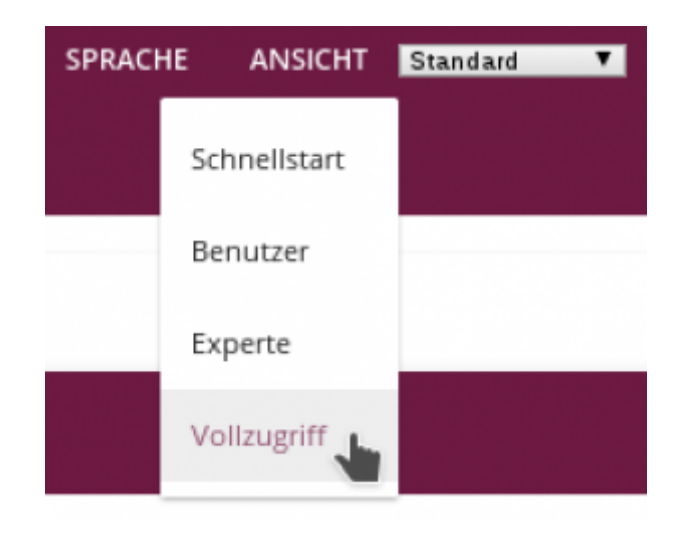

#### **1.1 Assistenten → Telefonie → Erste Schritte**

Um die Einrichtung möglichst einfach zu gestalten empfehlen wir die Basis-Einrichtung zunächst über die Assistenten durchzuführen. Die dadurch erzeugte Konfiguration wird anschließend weiter verfeinert. Bitte führen Sie zuerst den Assistenten **Erste Schritte** für die

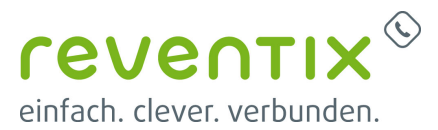

Telefoniefunktionen aus. Übernehmen Sie bitte folgende Einstellungen:

**Ländereinstellungen**: Bitte legen Sie hier die Präfixe und die Landes- und Ortskennzahl für Ihren Ort fest (z.B. Deutschland: 0049, Berlin: 030). Die hier gewählten Einstellungen werden zur Vorbereitung der Anrufverteilung verwendet und zu einem späteren Zeitpunkt noch einmal verfeinert.

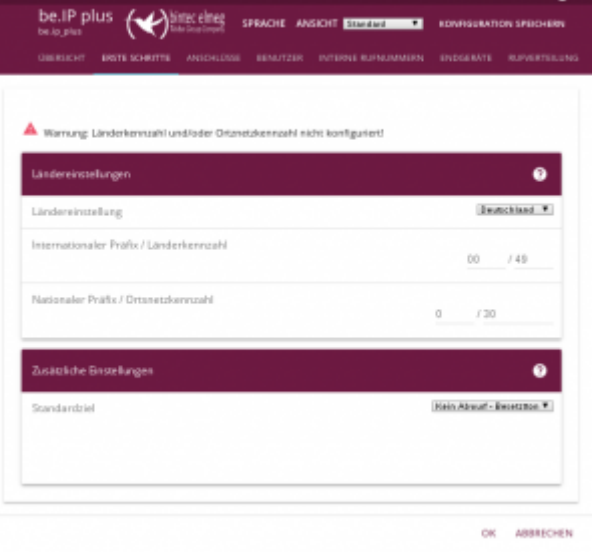

#### **1.2 Assistenten → Telefonie → Anschlüsse → Neu**

Als nächstes konfigurieren Sie Ihren reventix SIP-Trunk als SIP-Provider wie in der Abbildung rechts dargestellt. Zum Einstellungsdialog kommen Sie über **Assistenten → Telefonie → Anschlüsse → Neu**

Typ der Sprachverbindung:

- 1. Verbindungstyp: stellen Sie bitte "SIP -Durchwahl" ein.
- 2. **Typ:** Benutzerdefiniert

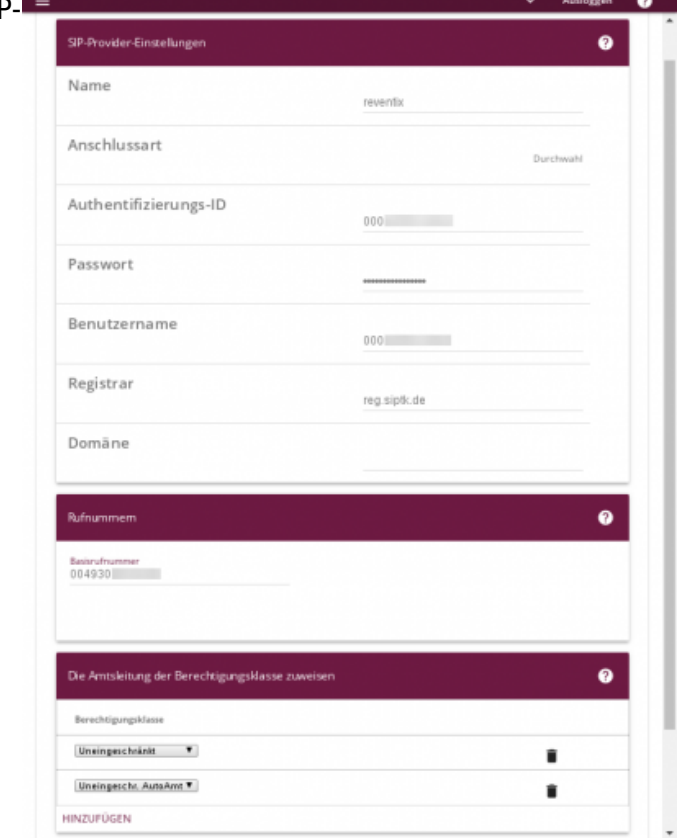

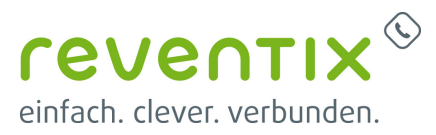

### **1.3 SIP Provider Einstellungen**

In die Felder für **Authentifizierungs-ID** und **Benutzername** geben Sie bitte die Kennung Ihres reventix SIP-Trunk ein. Die Kennung finden Sie in Ihrem reventix Kundenportal wie in Kapitel 2 (ab Seite 5) erklärt. Dort finden Sie auch das Passwort und die Rufnummern. Als **Basisrufnummer** tragen Sie bitte Ihre vom Provider zugewiesene Stammrufnummer ein. Sollten Sie Einzelrufnummern zugewiesen bekommen haben, wählen Sie bitte in den Typ-Einstellungen als Verbindungstyp **SIP – Einzelrufnummer** aus. Dann können Sie hier die erste Rufnummer einzeln eintragen. Bitte geben Sie Rufnummern immer im internationalen Format mit zwei führenden Nullen (00) ohne Klammern ein.

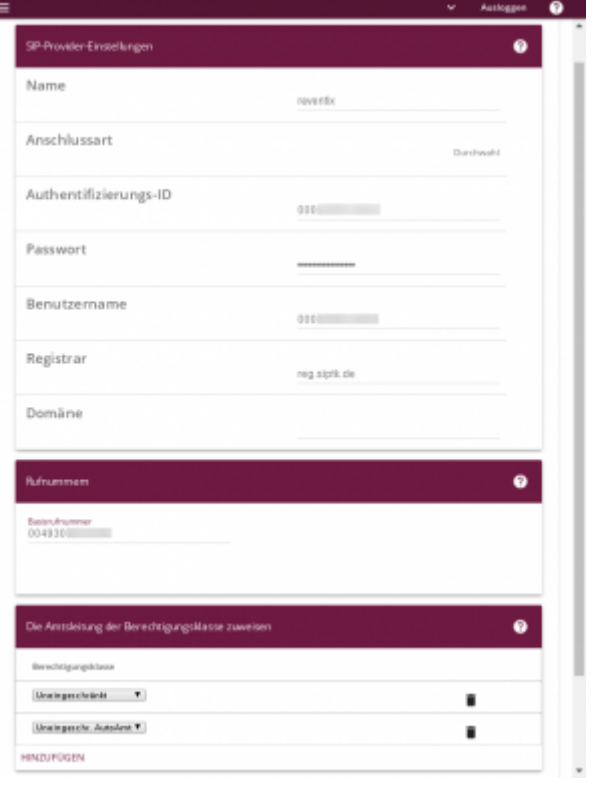

Konfigurieren Sie für den Punkt **Erweiterte Einstellungen** lediglich die rot umrandeten Felder wie in der Abbildung rechts dargestellt.

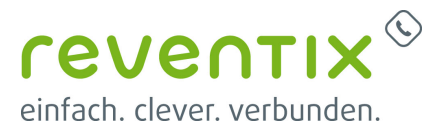

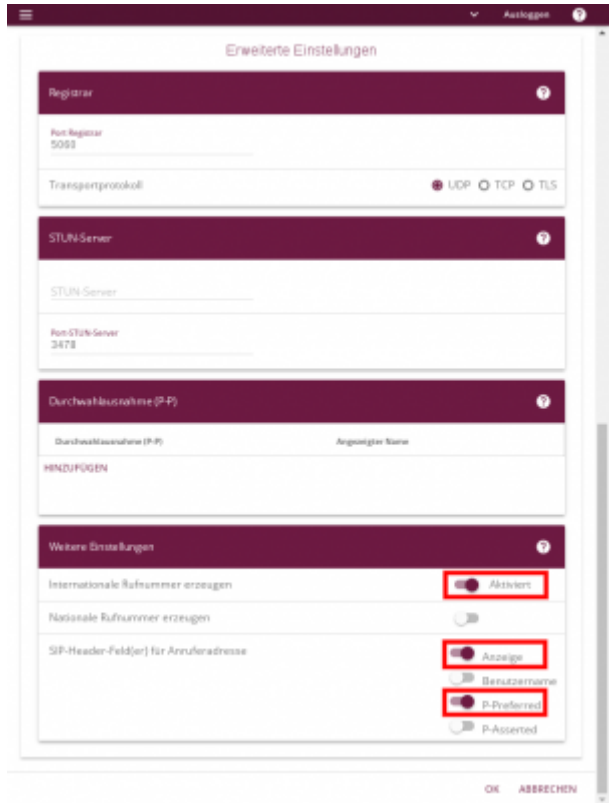

Die SIP-Header in den Trunk-Einstellungen sind für eine korrekte Signalisierung der späteren Anrufe sehr wichtig. Überprüfen Sie noch einmal den Status der Anschlüsse wie rechts dargestellt. Hierbei sollte der Status des konfigurierten Anschlusses mit einem grünen Haken gekennzeichnet sein. Sollte das nicht der Fall sein, laden Sie bitte die Webseite noch einmal neu. Sollte der Status nicht grün dargestellt werden, überprüfen Sie bitte noch einmal die Einstellungen und Zugangsdaten des Anschlusses und gegebenenfalls die Internetverbindung.

Sollte der Status jetzt grün dargestellt werden, ist die Konfiguration des Anschlusses hiermit beendet.

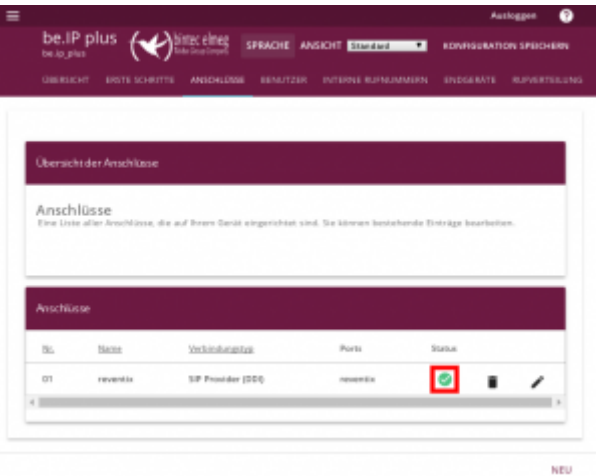

Vergessen Sie nicht die Konfiguration nach erfolgreichem Test zu speichern!

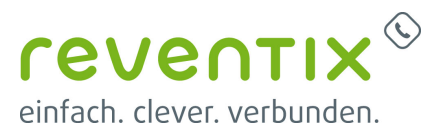

# **Testprotokolle**

#### **Modell be.IP plus**

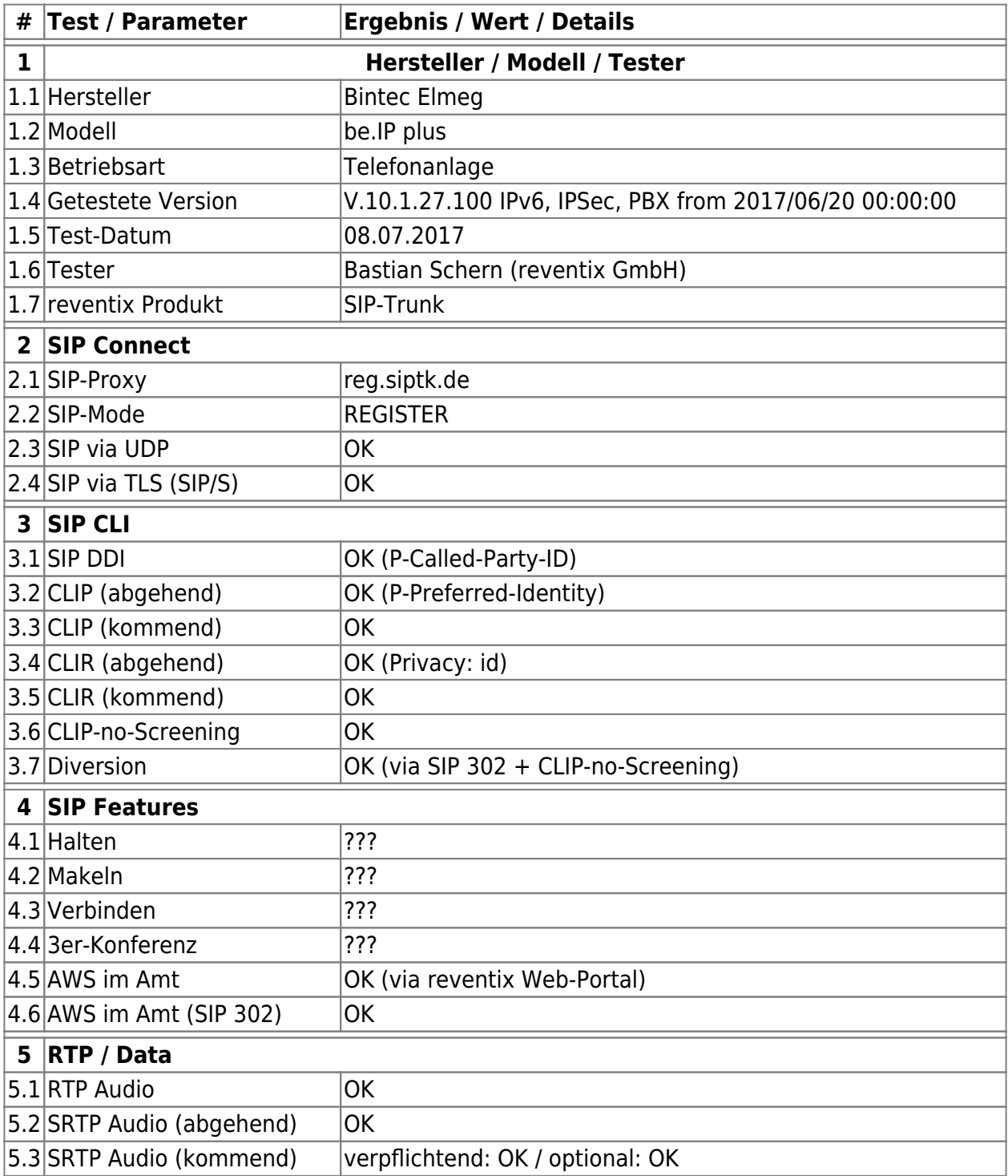

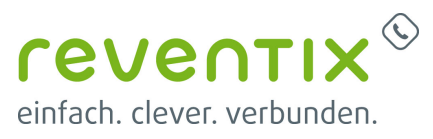

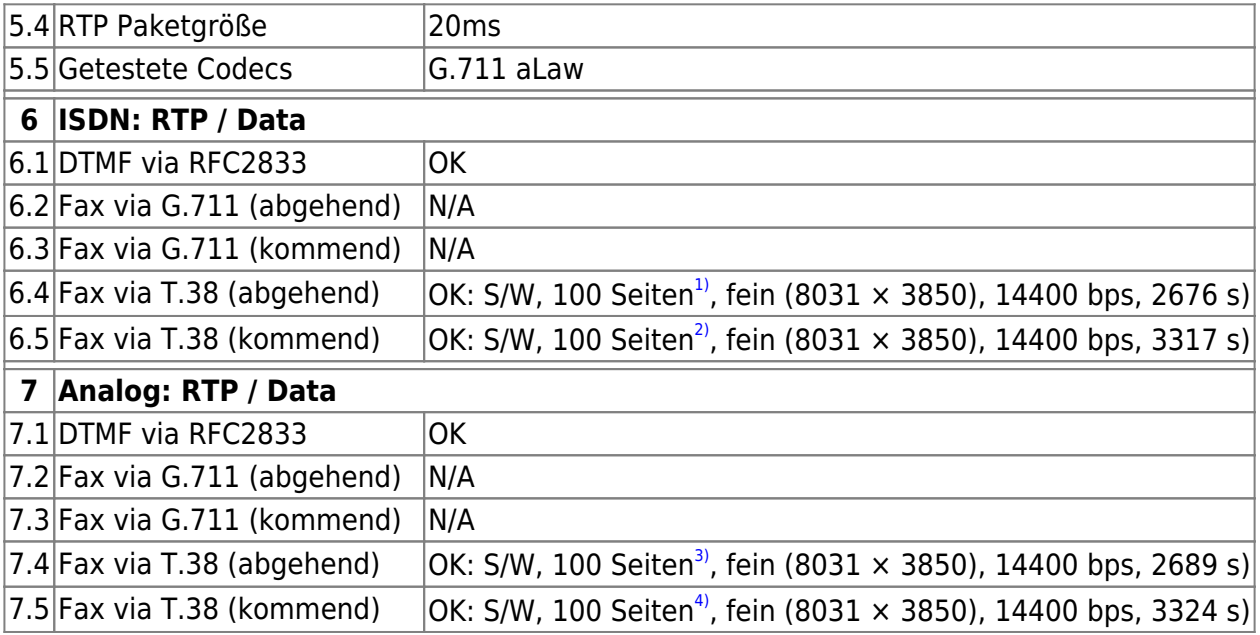

#### **Modell be.IP 4isdn**

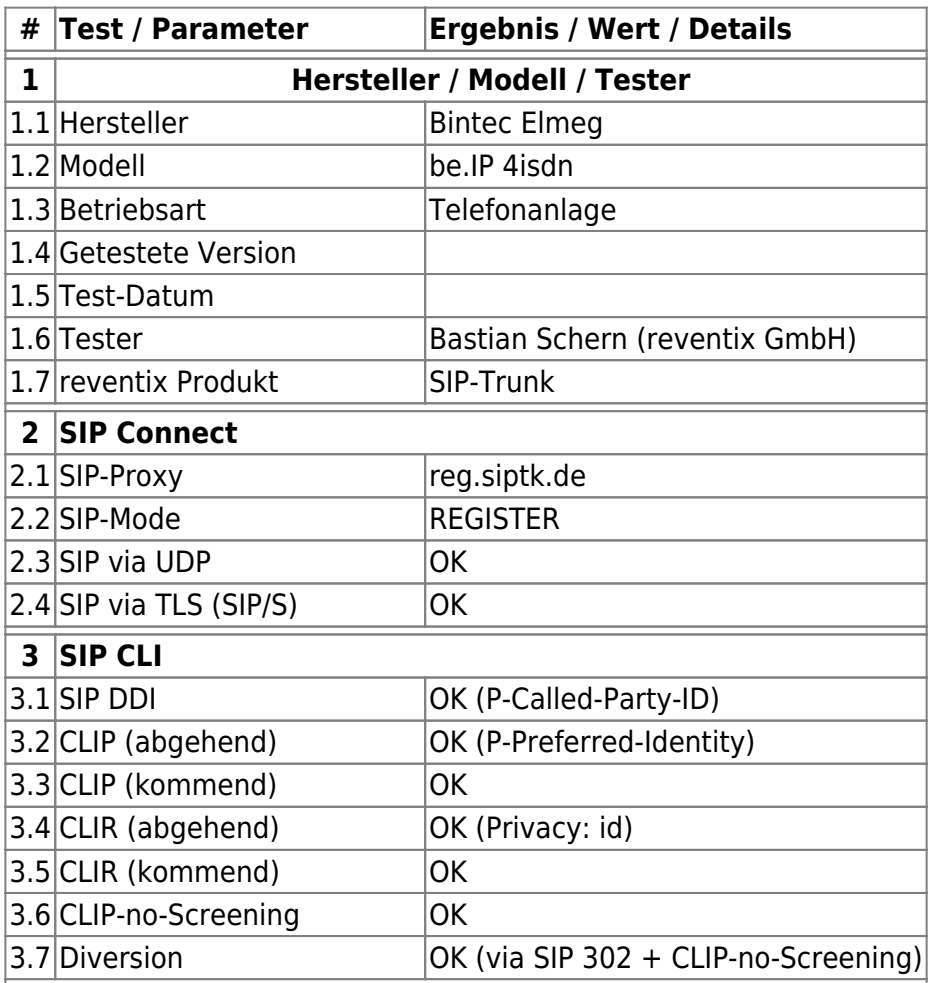

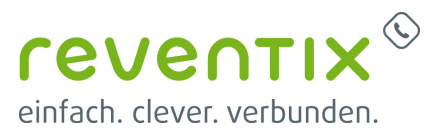

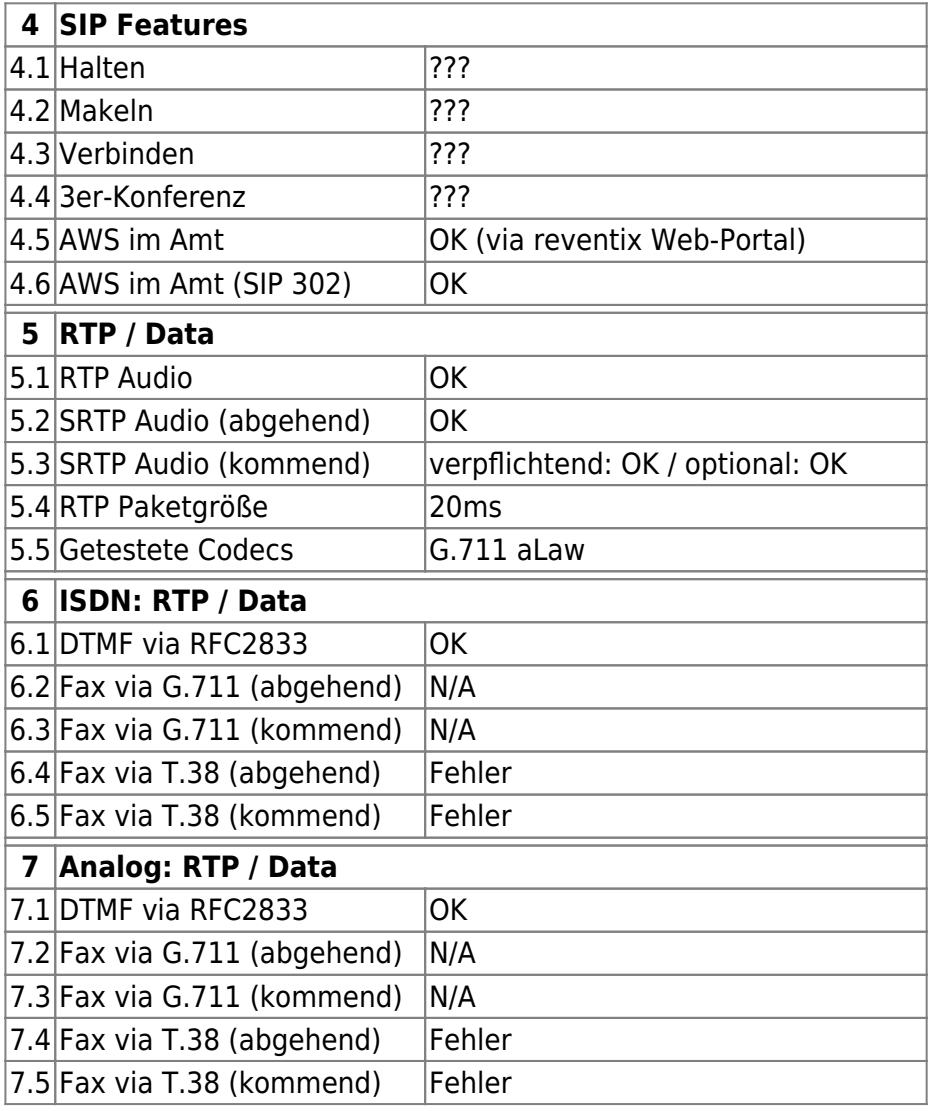

# **2. Video**

# **Links / Quellen / Referenzen**

- Homepage der reventix GmbH: <https://www.reventix.de>
- Homepage der bintec elmeg GmbH: <http://www.bintec-elmeg.com>
- Kundenportal der reventix GmbH: <https://login.sipbase.de>

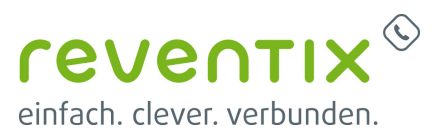

#### [bintec-elmeg,](https://www.reventix.de/wiki/tag:bintec-elmeg?do=showtag&tag=bintec-elmeg) [be-ip,](https://www.reventix.de/wiki/tag:be-ip?do=showtag&tag=be-ip) [telefonanlage](https://www.reventix.de/wiki/tag:telefonanlage?do=showtag&tag=telefonanlage)  $\begin{pmatrix} 1 & 2 & 3 & 4 \end{pmatrix}$

Es wurde nicht versucht mehr als 100 Seiten zu faxen. Vermutlich können auch mehr Seiten übertragen werden.

Von: <https://www.reventix.de/wiki/> - **reventix Wiki**

Link: **[https://www.reventix.de/wiki/konfigurationshilfen:bintec-elmeg:be.ip\\_pbx](https://www.reventix.de/wiki/konfigurationshilfen:bintec-elmeg:be.ip_pbx)**

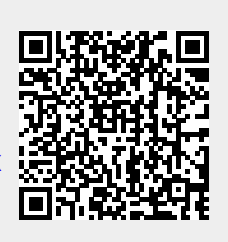

Letzte Aktualisierung: **2020/06/23 09:35**